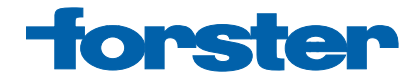

# **User Guide**

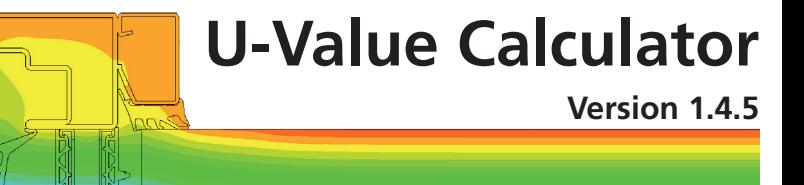

## **Installation**

- 1. The CD starts the installation automatically. Execute the file autoStartSetup.exe if Auto Run is disabled
- 2. Select the language
- 3. Press the button Installation
- 4. Choose the installation folder
- 5. An icon called Forster U-Value Calculator is created automatically on the desktop
- 6. The Product activation window will appear while starting the software
- 7. If you have a serial number, enter this in the appropriate field and press OK
- 8. If you do not have a serial number, click the link Apply for serial no.
- 9. The Application form window will appear
- 10. Fill in all the fields marked with an asterisk
- 11. If you have an Internet connection, press the Transmit button The application is transmitted automatically You will then receive confirmation of receipt immediately
- 12. If you do not have an Internet connection, click the Print button You can send this application by fax or mail
- 13. You will then receive a serial number by e-mail, fax or mail depending on the option you have chosen

You then need to enter this in the Product activation window

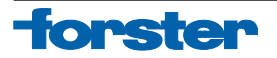

## **Contents**

This programme provides you with a graphic interface and database to help you calculate the total U-value of selected elements made up of thermally insulated Forster profiles.

### **Update**

We will inform you in writing if a new update is available. The Update function can be found in the task bar under Help.

### **Help**

The Help function is located in the task bar under Help. You can also click the Help button. This file explains all the functions and how to use this software. For further questions, please contact our Helpline on **+41 71 447 43 36**.

## **System requirements**

#### **Software**

- Windows XP
- Windows Vista
- Windows 7
- NET 4.0 Client (included)

#### **Hardware**

- Pentium, 1 GHz
- 512 MB RAM
- 600 MB free hard disk space
- 1024 x 768 resolution
- CD ROM drive

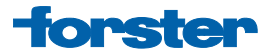

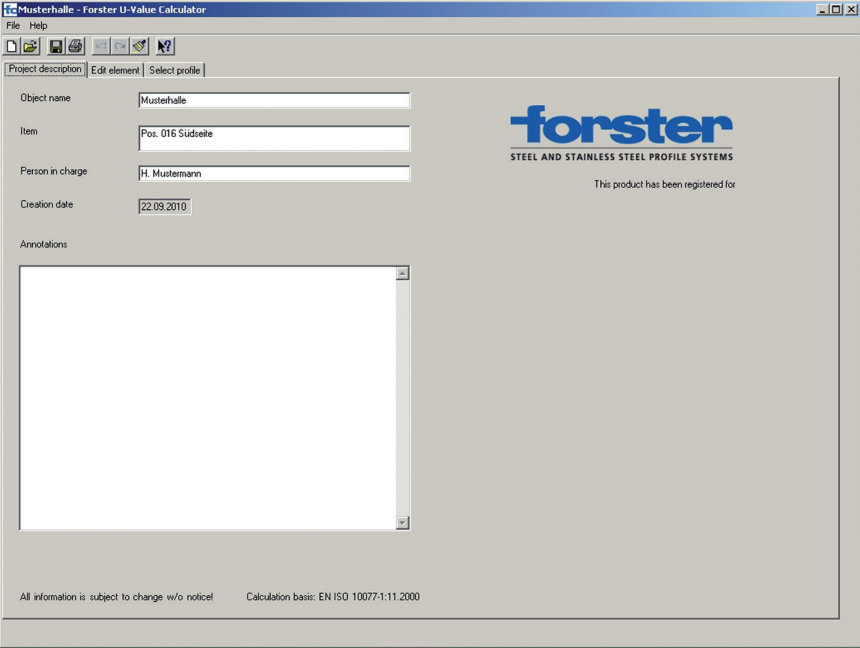

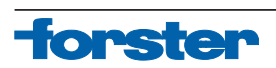

## **The project data is included in the "Project description" register**

This offers the facility to selectively describe and separately calculate even complex building units. Likewise, additional data on the project and/or element to be calculated can be entered in the comments window. This simplifies the summary of calculations.

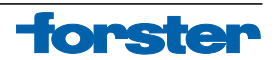

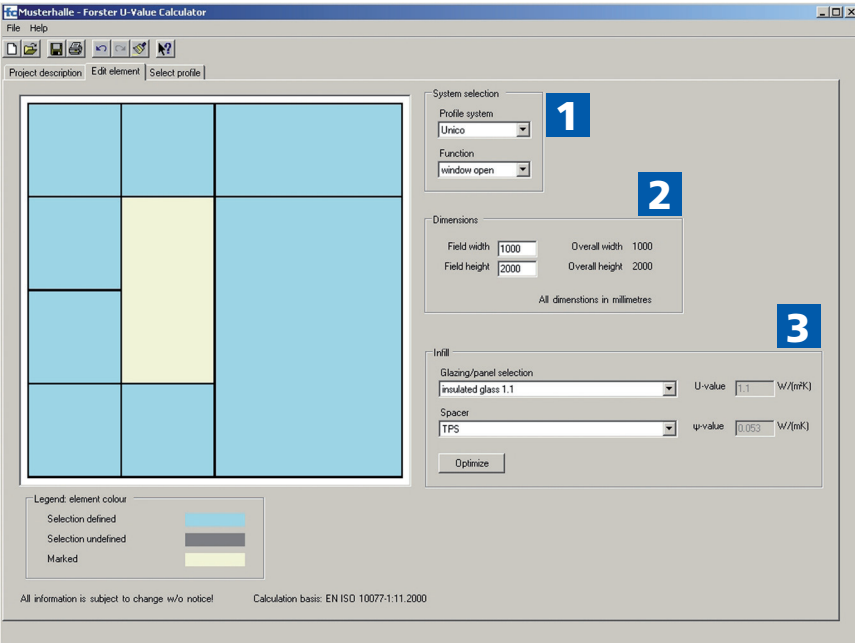

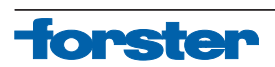

## **The elements to be calculated are specified in the "Edit element" register**

- 1) The Profile system and Function are chosen from System selection. Established or evident functions of the selected system are picked from **Function**, e.g. a window sash in Forster unico.
- 2) The dimension units can be modified or changed simply and quickly under **Dimensions**
- 3) The filling types and boundary frame systems can be selected from Infill. This database contains all commonly used insulating glass, panel filling and spacers. If a required glass type or spacers are not available in this selection, the relevant value can be determined via a free entry.

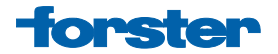

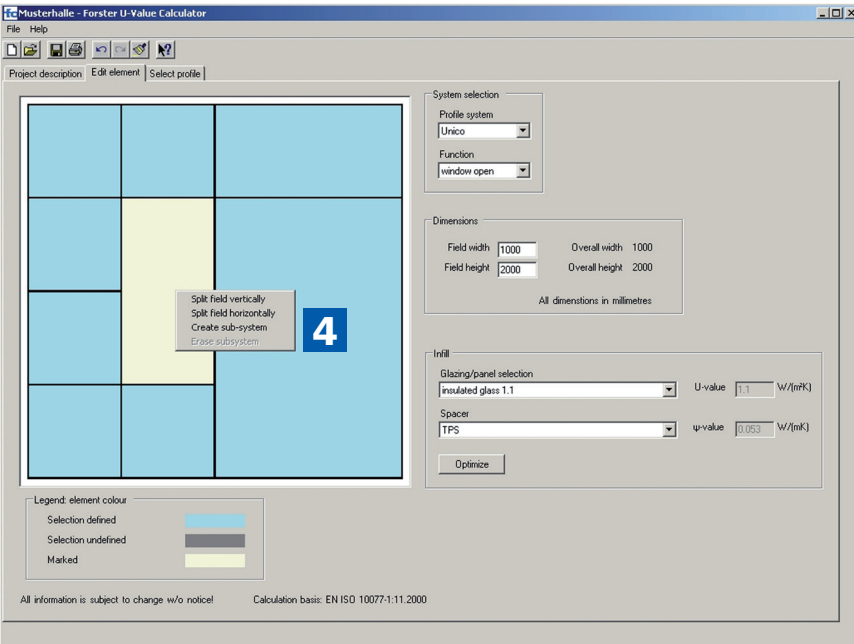

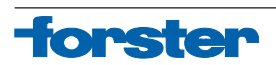

4) Right-clicking brings up several selection terms. One selection option is to split or change the fields, both horizontally and vertically. When a field is selected, it is also possible to add a subsystem, e.g. a window or door or delete an existing subsystem.

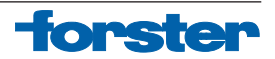

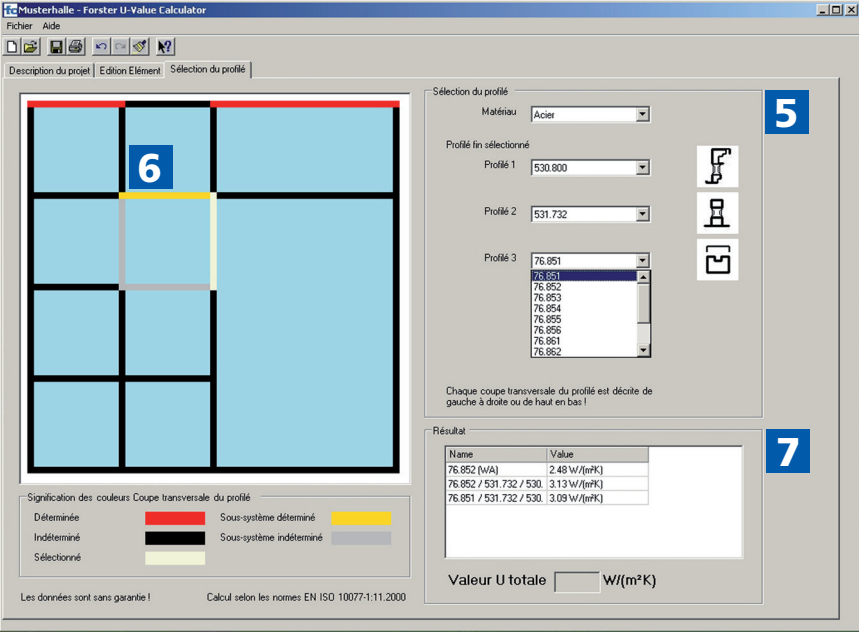

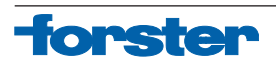

## **The elements to be calculated are specified in the "Select profile" register**

- 5) The required material quality (steel, stainless steel or combination) is picked from the Material selection window. In the Profile selection, the profile or the profile combination for usage elements can be specified. The schematic of the profile located in the selection also appears next to the profile number. When the Selected profile is clicked, its colour changes from black to red. The profiles which are already speci-fied and those which are still to be selected are identified in this way.
- 6) The same selection principle also applies for specifying the profile for the subsystem. During profile selection, all profiles used in this combination are displayed here. In the case of the subsystem, the profile already selected is marked in yellow. This identifies immediately where a moving element is located within the frame to be calculated.
- 7) The **Result** window shows all U<sub>f</sub>-values of individual profiles and profile combinations that are already specified and selected in the element. These windows are used for additional information and checking purposes.

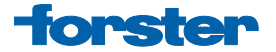

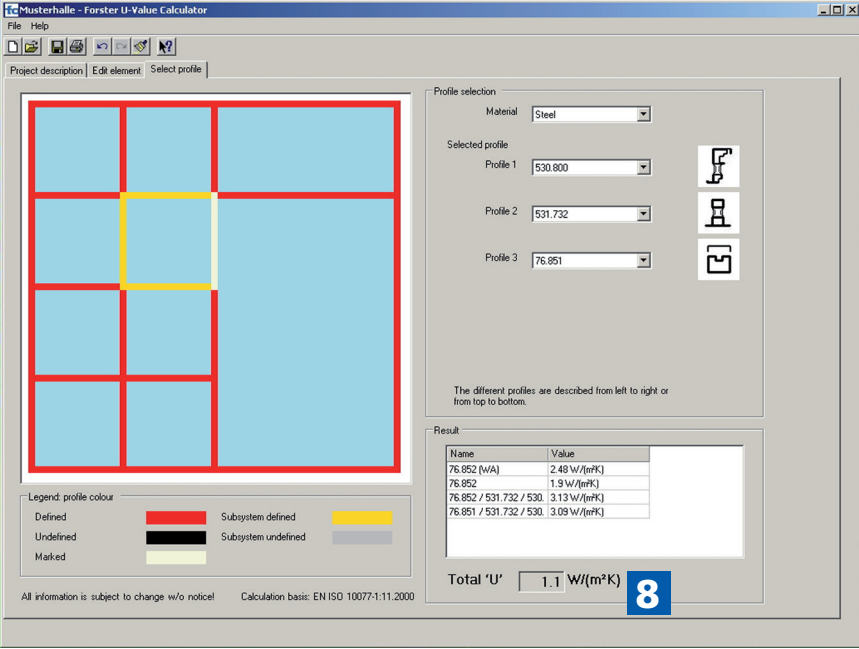

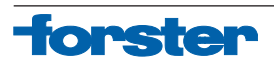

8) Once all profiles in the element are selected and specified, the entire U-value of the element appears in the Total U-value window. The result of this calculation can be printed in one of two ways.

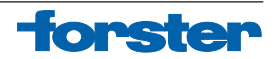

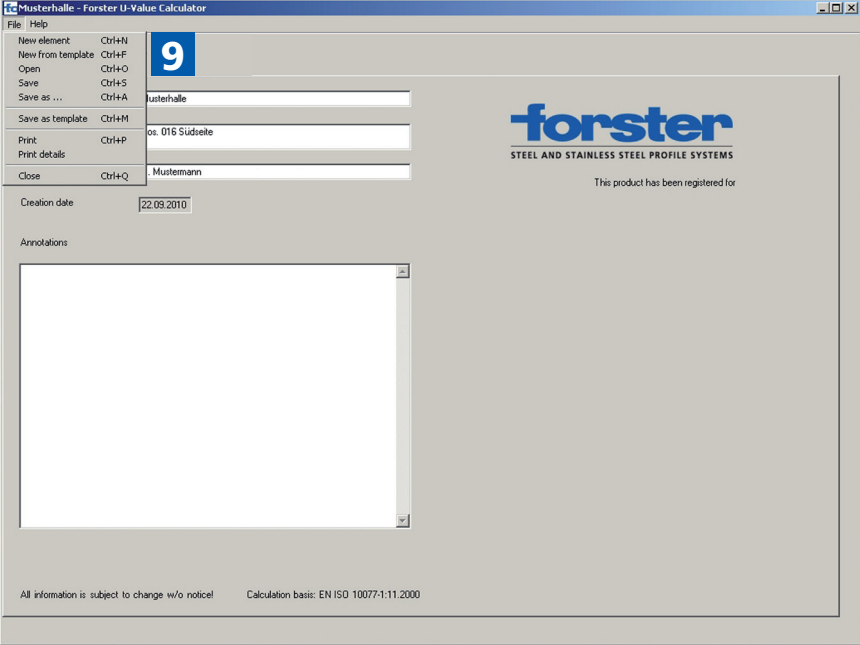

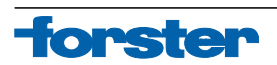

9) Left-clicking on File brings up different memory functions. Save and Save As saves the file. The default path is the masterElements folder. The Save as template function enables a personal library to be created with template types. These template types can be viewed and opened in New from template.

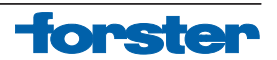

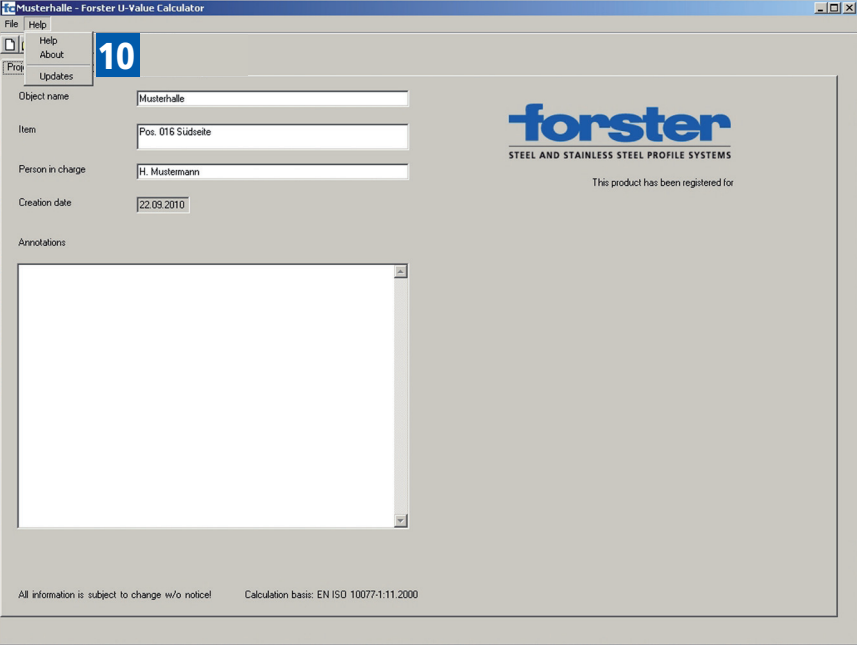

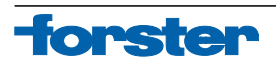

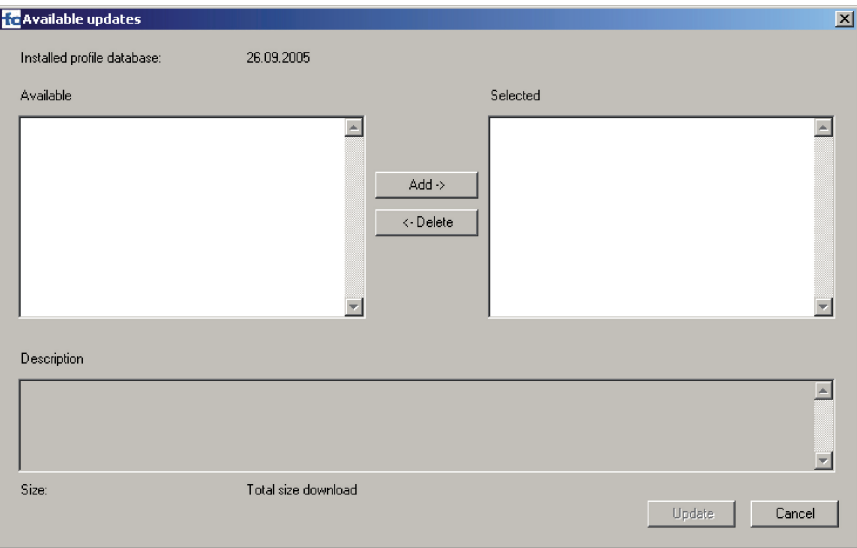

10) Left-clicking on Help brings up the Updates function selection. All updates are displayed under Available. The Add and Remove buttons can be used to select updates. This function is used to update both program and data from the database.

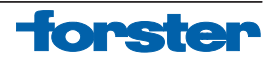

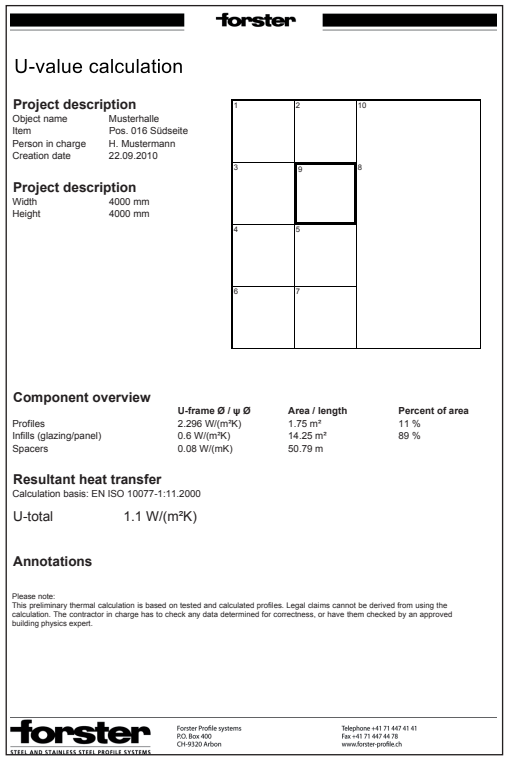

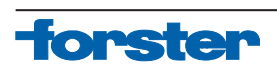

Once the values have been calculated, the file can be printed on one page. As well as a diagram, all key data for the calculated element are displayed here. Besides the calculated overall U-value, the project description (data on project and element), the overview of the components ( $\mathsf{U}_\mathsf{f}$ -value for the frame, filling and spacers, data on area and profile length) of the element is also displayed here.

As well as this "simple" output, each individual field of the element can be output on a separate page. This enables individual fields to be analysed and evaluated.

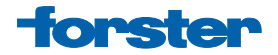

Forster Profilsysteme AG | CH-9320 Arbon info@forster.ch | www.forster-profile.ch

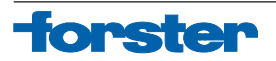